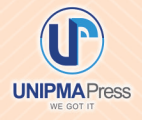

# $000$

Buku ini berisi pengenalan fitur Microsoft Excel 2010 yang berhubungan dengan administrasi sederhana, cara mengolah data menggunakan rumus, serta mencetak laporan. Soal latihan berupa kasus juga disertakan untuk memberi kesempatan pembaca mencoba mempraktikkan teori yang telah dipelajari. Materi yang ada di dalam buku ini merupakan hasil kegiatan magang industri mahasiswa Pendidikan Akuntansi Universitas PGRI Madiun untuk program MBKM KSKI Kemendikbudristek dengan mitra PT Lintas Data Prima. Buku ini diharapkan dapat menjadi rujukan siswa dan mahasiswa saat magang industri. Selain itu, materi buku ini dapat dimanfaatkan oleh guru dan dosen, khususnya bidang pendidikan akuntansi dalam membekali (maha)siswa sebelum magang industri. Karyawan bagian administrasi dan perorangan dapat menjadikan Microsoft Excel sebagai pilihan pencatatan digital secara sederhana.

oft Excel 2010

# Administrasi Sederhana Menggunakan Microsoft Excel 2010

Ferdiana Wahyu Lestari **Ima Yunita** Nada Fadia Hayya Febrianti Indah Nur Azizah Elana Era Yusdita

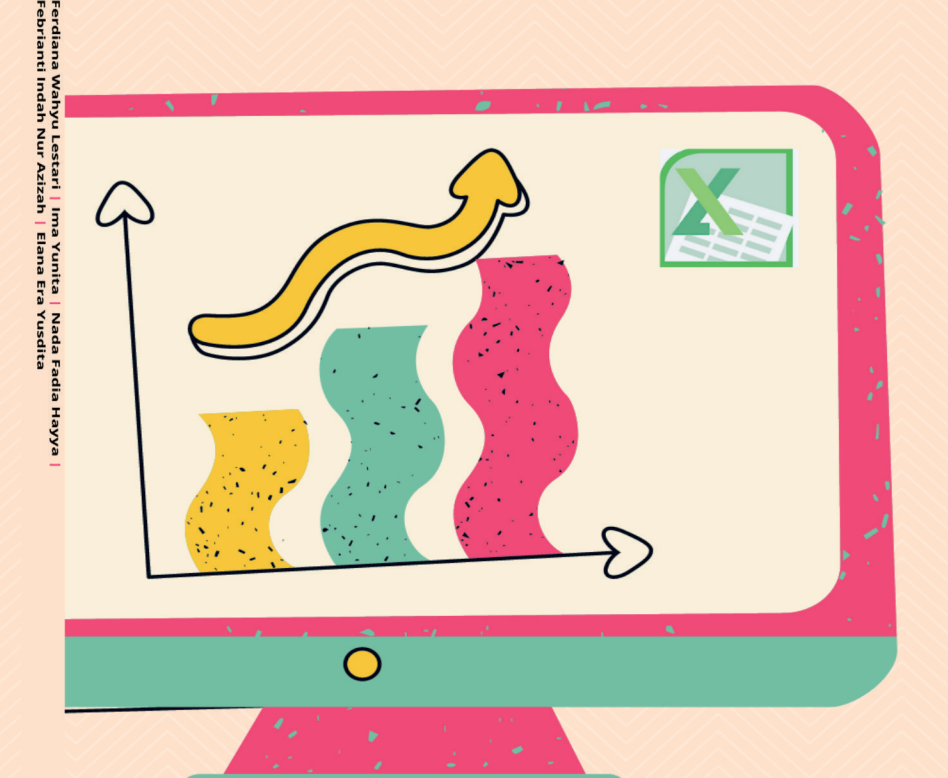

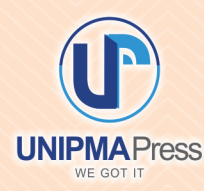

**Penerbit UNIPMA Press** 

Universitas PGRI Madiun Jl. Setiabudi No. 85 Madiun Jawa Timur 63118 E-Mail: upress@unipma.ac.id Website: kwu.unipma.ac.id

ISBN 978-623-6318-39-3

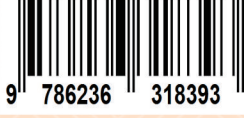

# **ADMINISTRASI SEDERHANA MENGGUNAKAN MICROSOFT EXCEL 2010**

# **ADMINISTRASI SEDERHANA MENGGUNAKAN MICROSOFT EXCEL 2010**

**Ferdiana Wahyu Lestari Ima Yunita Nada Fadia Hayya Febrianti Indah Nur Azizah Elana Era Yusdita**

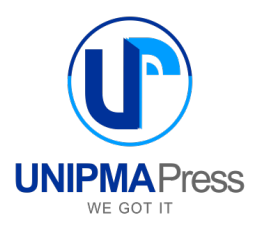

### **ADMINISTRASI SEDERHANA MENGGUNAKAN MICROSOFT EXCEL 2010**

### **Penulis:**

Ferdiana Wahyu Lestari Ima Yunita Nada Fadia Hayya Febrianti Indah Nur Azizah Elana Era Yusdita

### **Editor:**

Liana Vivin Wihartanti Estuning Dewi Hapsari

**Perancang Sampul:**  Elana Era Yusdita

**Penata Letak:**  Tim Kreatif UNIPMA Press

Cetakan Pertama, November 2021

### **Diterbitkan Oleh:**

UNIPMA Press Universitas PGRI Madiun JI. Setiabudi No. 85 Madiun Jawa Timur 63118 E-Mail: upress@unipma.ac.id Website: kwu.unipma.ac.id Anggota IKAPI: No. 207/Anggota Luar Biasa/JTI/2018

### **ISBN: 978-623-6318-39-3**

Hak Cipta dilindungi oleh Undang-Undang *All right reserved*

#### **PRAKATA**

*Alhamdulillah*. Berkat kasih sayang Engkau-lah karya kami ini selesai. Berkat Engkau pula kami diberikan perlindungan dalam melaksanakan magang industri di PT Lintas Data Prima POP Madiun. Sesungguhnya dari Engkau ilmu itu berasal dan kepada-Mu ilmu itu kembali, wahai Tuhanku Yang Maha Pengasih dan Maha Penyayang.

Kegiatan magang merupakan pengaplikasian pengetahuan selama kuliah dan menjadi salah indikator keberhasilan sebuah program studi. Kemampuan mengolah angka dan data menggunakan Microsoft Excel tidak menjadi satu-satunya kegiatan mahasiswa magang. Mereka harus ikut mengajar ketrampilan mengolah data menggunakan Microsoft Excel kepada siswa SMK yang magang di tempat yang sama. Kemampuan mengajar yang memang menjadi ciri khas mahasiswa Fakultas Keguruan dan Ilmu Pendidikan pun terasah karena mereka berperan ganda. *Pertama*, mahasiswa melakukan tugas kantor sebagai peserta magang. *Kedua*, mengajar siswa SMK sebagai mahasiswa Pendidikan Akuntansi. Hal inilah yang menjadi latar belakang pembuatan luaran magang industri berupa buku, selain laporan magang.

Buku ini bertujuan memberikan gambaran secara umum tentang fitur aplikasi Microsoft Excel 2010, rumus sederhana untuk administrasi dan keuangan, pembuatan grafik, sampai dengan mencetak laporan, juga menyediakan soal latihan kasus. Buku ini dapat dimanfaatkan siswa dan mahasiswa magang, sekaligus dapat menjadi gambaran para dosen dan guru SMA dan SMK berbagai jurusan untuk membekali (maha)siswanya kemampuan administrasi

sederhana. Buku ini menggunakan bahasa dan pembahasan sederhana yang berasal dari pengalaman magang tim penulis.

Terima kasih kepada semua pihak yang telah membantu terlaksananya magang industri sampai disusunnya luaran berupa buku ini. *Pertama*, Kemendikbudristek melalui program MBKM KSKI 2021 yang memberi kesempatan program studi Pendidikan Akuntansi UNIPMA mencari mitra dan menghasilkan luaran yang lebih bermanfaat dari sekadar laporan. *Kedua*, rekan sejawat dosen Pendidikan Akuntansi UNIPMA yang bekerja sama dalam tim untuk mendukung terlaksananya semua program, khususnya magang industri. *Ketiga*, PT Lintas Data Prima atas kerjasama yang baik, khususnya POP Madiun yang rela menyediakan waktu dan tempat. *Keempat*, tim validator yang telah memberi masukan berarti untuk penyempurnaan naskah. Semoga Tuhan membalas kebaikan Bapak/ Ibu dengan rezeki berlipat ganda.

Penyusun menyadari bahwa pembuatan buku ini tidak akan lepas dari kekurangan. Pembaca dapat memberikan kritik dan saran yang bersifat membangun untuk penyempurnaan karya selanjutnya.

Madiun, 15 November 2021

Tim Penyusun

### **DAFTAR ISI**

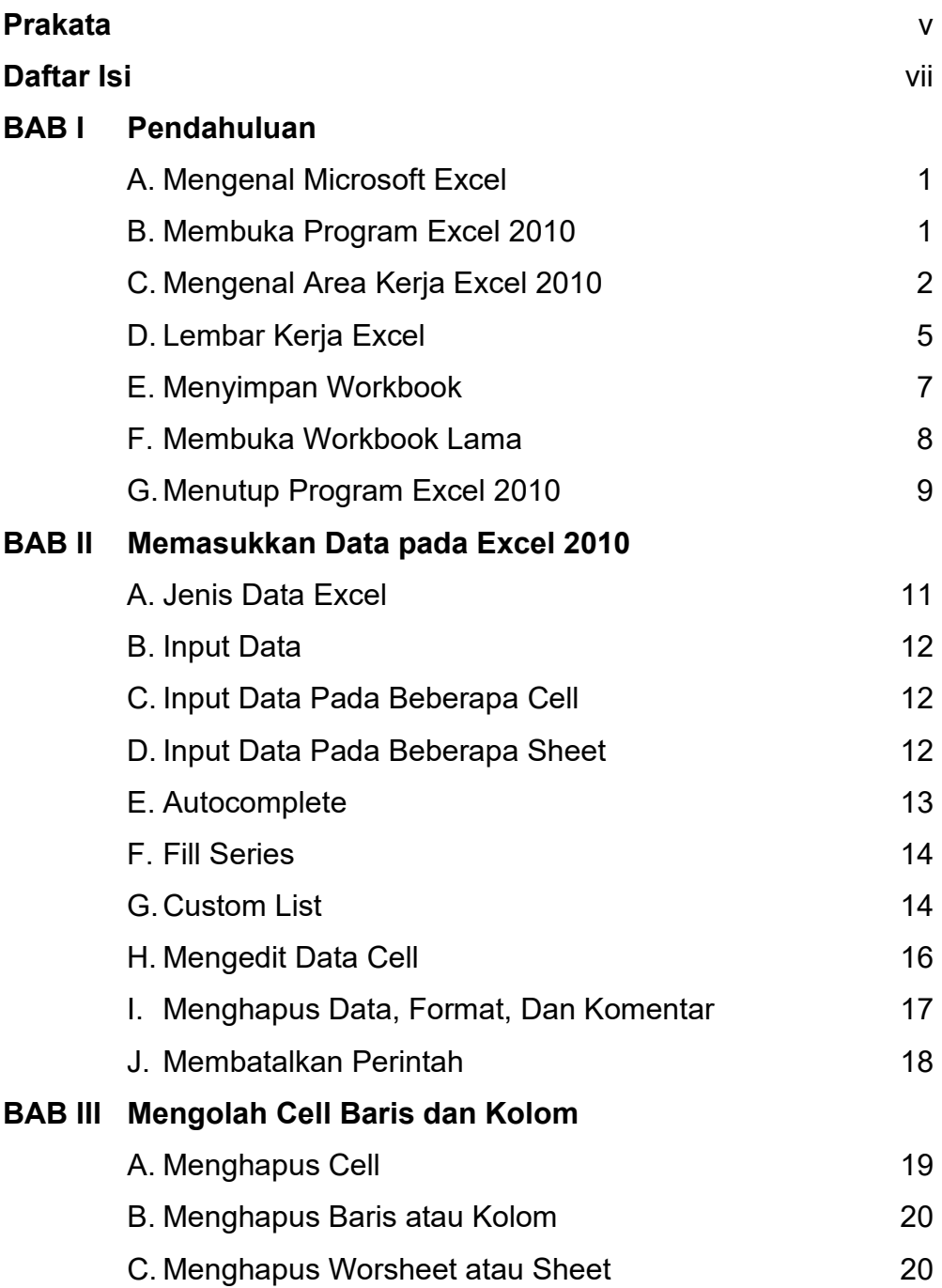

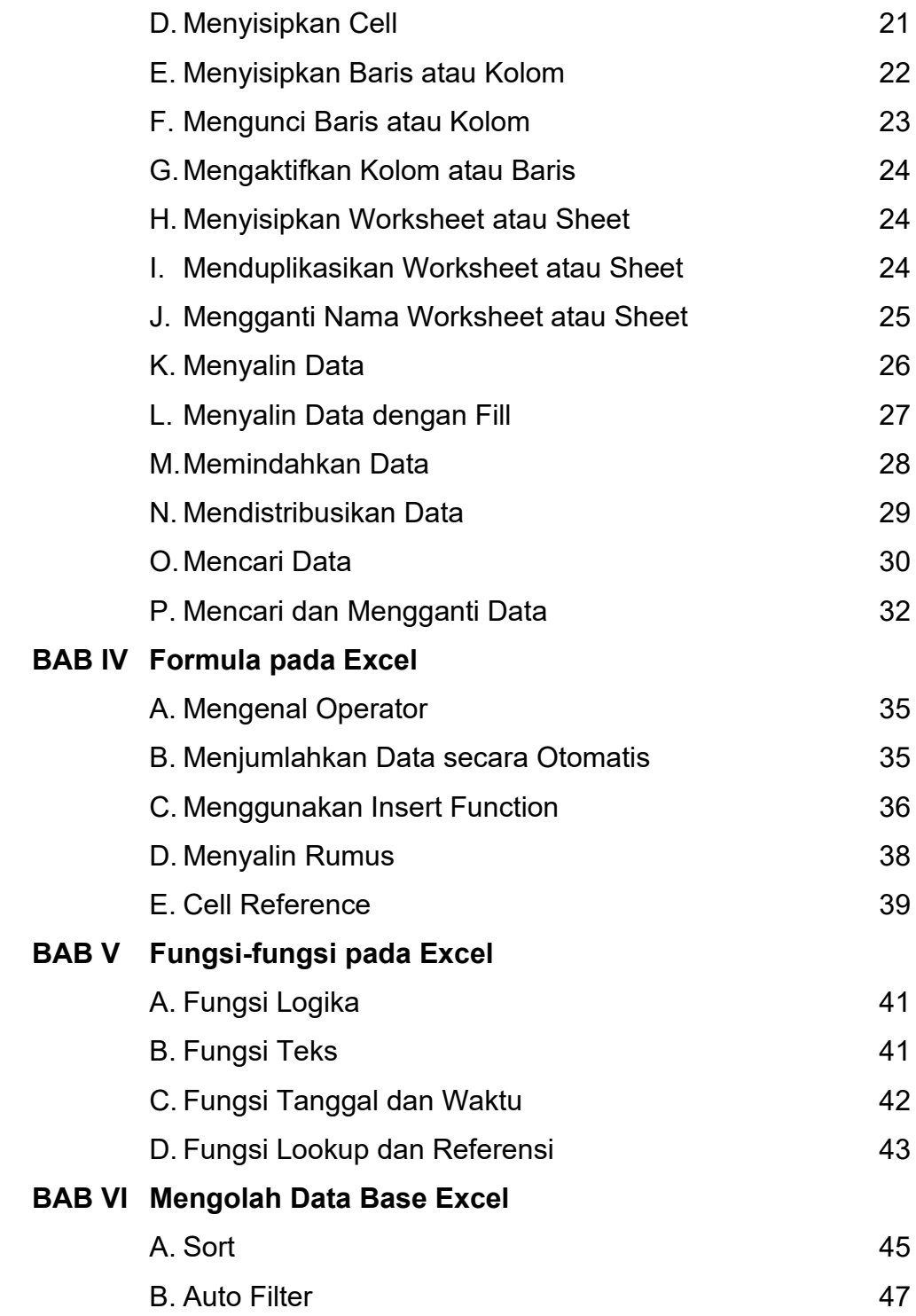

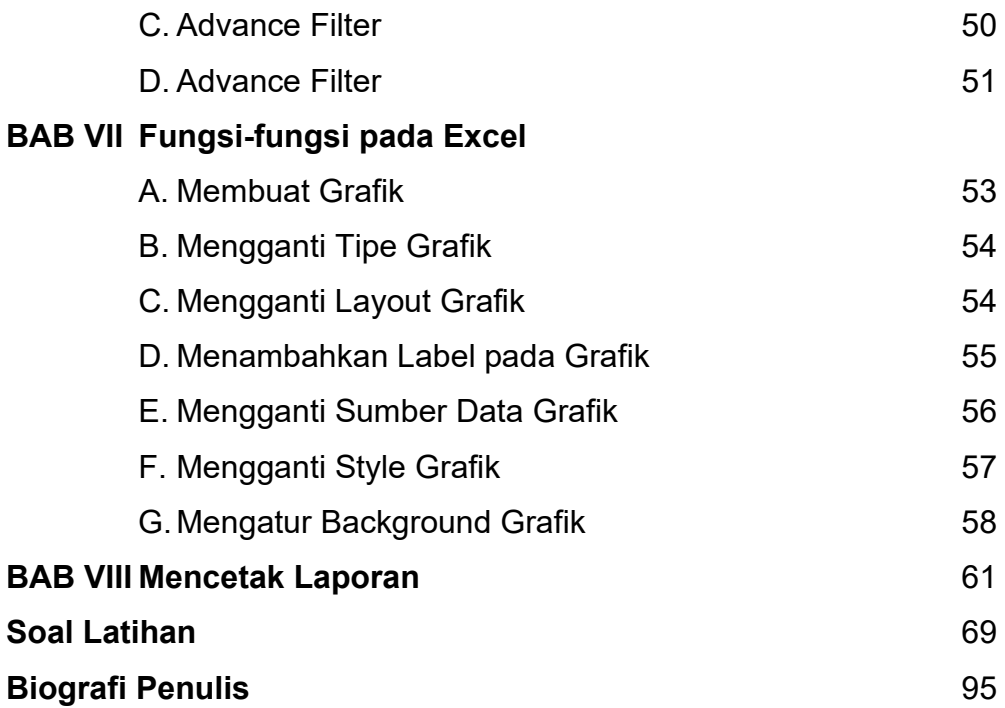

### **BAB I**

### **Pendahuluan**

### **A. MENGENAL MICROSOFT EXCEL 2010**

Microsoft Excel adalah program *spreadsheet* yang digunakan untuk pengolahan data. Banyak fasilitas dan kemudahan yang dapat ditemukan dalam Excel, antara lain pengolahan data yang besar, penyusunan laporan, perhitungan dengan rumus, pembuatan grafik, dan lain sebagainya. Microsoft Office Excel 2010 menyediakan sekumpulan *tools* yang dapat digunakan untuk menyelesaikan pekerjaan dengan cepat. Microsoft Excel 2010 pada prinsipnya sama dengan Excel 2007 atau Excel versi sebelumnya. Hanya saja yang sedikit berbeda adalah pada tampilan *interface* serta tata letak menu.

### **B. MEMBUKA PROGRAM EXCEL 2010**

Berikut adalah langkah-langkah yang dapat dilakukan untuk menjalankan program Excel, yaitu sebagai berikut:

- 1. Klik tombol *Start*
- 2. Ketikan Microsoft Office Excel > klik ikon Microsoft Excel 2010

| $\sigma$<br>idssystems              | W.<br>n.<br>$\sqrt{2}$<br>Miserer<br>WC minds<br>التستك<br>Wend Still: Generation<br>glayer | $\varOmega$<br><b>AP-tupped</b><br>destatent. |                     |                                                   |                   |                       |                                                                  |       |   |
|-------------------------------------|---------------------------------------------------------------------------------------------|-----------------------------------------------|---------------------|---------------------------------------------------|-------------------|-----------------------|------------------------------------------------------------------|-------|---|
| $\overline{a}$<br>aleter<br>Results | All<br>Documents<br>Web<br>Apps<br>Best match                                               | $More =$                                      |                     |                                                   |                   | 尽<br>$\sim$ 1.0 $\pm$ |                                                                  |       |   |
| 23/8                                | Microsoft Excel 2010<br>$\alpha_{ij}$<br>App                                                |                                               |                     |                                                   |                   |                       |                                                                  |       |   |
|                                     | Apps                                                                                        |                                               |                     | Microsoft Excel 2010                              |                   |                       |                                                                  |       |   |
| $\frac{1}{2}$<br><b>Bank</b>        | Microsoft Office Picture Manager                                                            |                                               |                     | App                                               |                   |                       |                                                                  |       |   |
|                                     | W: Microsoft Word 2010                                                                      |                                               |                     |                                                   |                   |                       |                                                                  |       |   |
|                                     | Microsoft PowerPoint 2010<br>两                                                              |                                               | $\Box'$ Open        |                                                   |                   |                       |                                                                  |       |   |
|                                     | Microsoft Store                                                                             |                                               |                     |                                                   |                   |                       |                                                                  |       |   |
|                                     | <sup>0</sup> Microsoft Outlook 2010                                                         |                                               |                     |                                                   |                   |                       |                                                                  |       |   |
| $\mathbb{R}$                        | A: Microsoft Access 2010                                                                    | S                                             |                     |                                                   |                   |                       |                                                                  |       |   |
| <b>Song</b><br>Sines                | P. Microsoft Publisher 2010                                                                 | $\rightarrow$                                 |                     |                                                   |                   |                       |                                                                  |       |   |
| D.                                  | <b>Microsoft SharePoint Workspace</b><br>2010                                               | $\mathbf{v}$                                  |                     |                                                   |                   |                       |                                                                  |       |   |
| 39 0 5<br>Salvare                   | Search the web                                                                              |                                               |                     |                                                   |                   |                       |                                                                  |       |   |
|                                     | O microsoft - See web results                                                               | $\mathbf{v}$                                  |                     |                                                   |                   |                       |                                                                  |       |   |
| <b>SERVICE</b>                      | Settings (15+)                                                                              |                                               |                     |                                                   |                   |                       |                                                                  |       |   |
|                                     | O Microsoft Excel 2010                                                                      |                                               |                     |                                                   |                   |                       |                                                                  |       |   |
| m                                   | Q                                                                                           |                                               | W<br>$\circledcirc$ | $\mathbf{X}^{\prime}_{\mathcal{A}}$<br>$W_1$<br>G | $\mathbb{Q}$<br>燮 | $\Box$                | $\frac{1}{2}$ 33°C $\land$ 10° $\bigcirc$ ( 4' 0) ENG 11/10/2021 | 11:21 | Q |

Gambar 1.1 Memulai Excel

### **C. MENGENAL AREA KERJA EXCEL 2010**

Tampilan lembar kerja Microsoft Excel 2010 hampir sama dengan tampilan Microsoft Excel 2007.

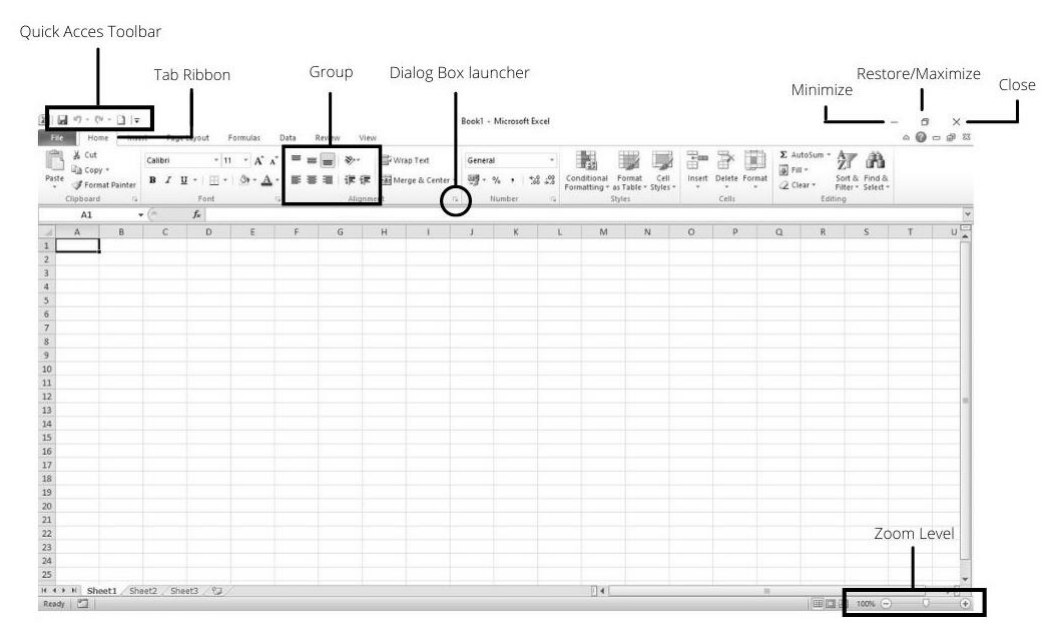

Gambar 1.2 Area Kerja Microsoft Excel

- 1. *File,* berisi beberapa perintah standar dalam pengoprasian lembar kerja excel, antara lain: *Save, Save As, Open, Close, Info, Recent, New, Print, Save & Send, Help, Option,* dan *Exit.*
- 2. *Tab Ribbon***,** merupakan deretan *toolbar* yang berisi beberapa grup, di mana masing-masing grup terdiri dari berbagai perintah yang sudah dikelompokkan berdasarkan fungsinya.
- 3. *Group***,** berisi beberapa perintah yang sudah dikelompokkan sesuai dengan fungsunya. Perintah-perintah tersebut ditandai dengan gambar atau ikon.
- 4. *Dialog Box Launcher***,** tombol yang terletak pada bagian kanan nama grup, yang berfungsi untuk membuka kotak dialog.
- 5. *Zoom Level***,** bagian yang berisi *tools* perintah untuk mengatur besar kecilnya tampilan lembar kerja.
- 6. *Close***,** untuk menutup lembar kerja atau keluar dari program Microsoft Office Excel.
- 7. *Restore***,** untuk mengubah ukuran jendela Microsoft Excel menjadi tidak penurh satu layer.
- 8. *Maximize,* untuk mengubah ukuran jendela Microsoft Excel menjadi maksimal (satu layar penuh).
- 9. *Minimize***,** untuk mengubah ukuran jendela Microsoft Excel menjadi minimal dan ditampilkan di bagian taskbar.
- 10. *Quick Access Toolbar***,** merupakan *customizable toolbar* yang berisi perintah-perintah penting seperti *Save, Undo, Redo,* dan masih banyak lagi perintah yang dapat ditambahkan sendiri sesuai keperluan. Cara menambah perintah pada *Quick Acces Toolbar* yaitu dengan klik tombol *Customize Quick Accses*

*Toolbar* di bagian paling kanan toolbar lalu pada daftar perintah yang ingin ditambahkan. Namun, jika tombol perintah yang dikehendaki tidak tampak pada daftar pilihan, kita dapat memilih tomboh *More Commands* maka akan ditampilkan kotak dialog *Excel Options – Customize*. Pada tombol daftar pilihan *Choose commads from***,** pada kotak daftar pilihan dibawahnya, pilih dan klik perintah yang ingin ditambahkan. Kemudian klik *Add* **>>** lalu Klik. Dengan Langkah ini perintah yang dipilih akan ditempatkan pada kotak *Customize Quick Accses Toolbar* (Gambar 1.3).

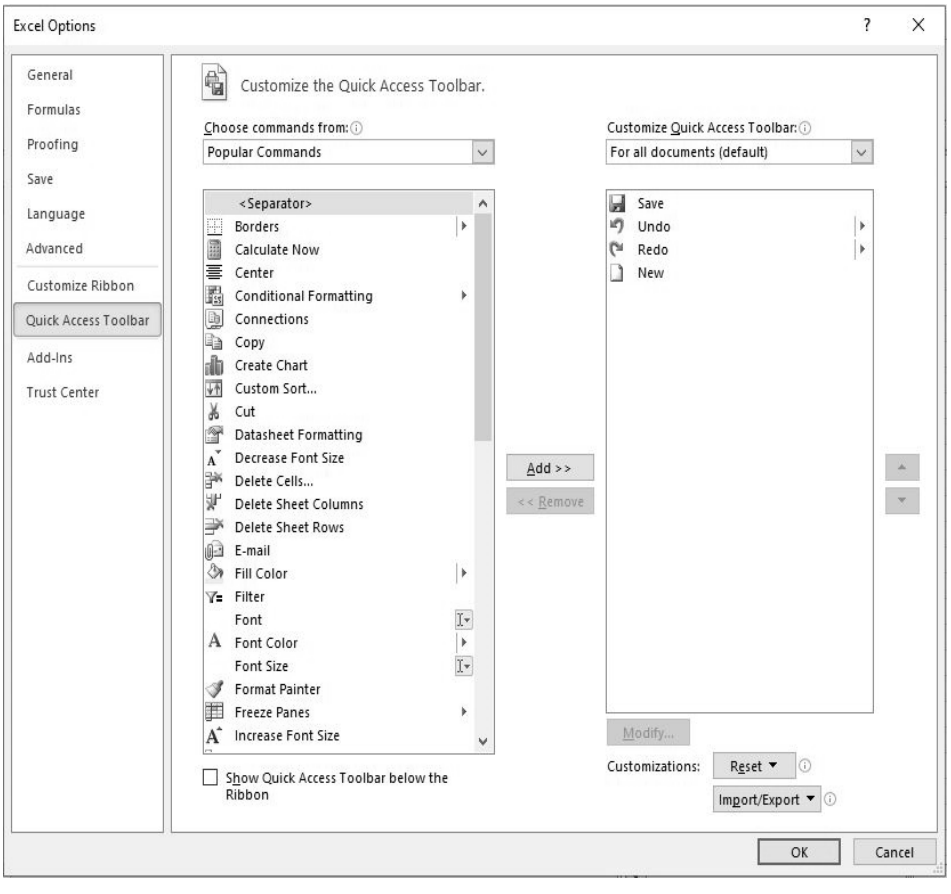

Gambar 1.3 *Customize Quick Access Toolbar*

#### **D. LEMBAR KERJA EXCEL**

Pada saat menjalankan program Excel 2010, maka akan tampil lembar kerja Excel berupa workbook, yang secara *default* diberi nama Book1. Setiap *workbook* terdiri dari beberapa *worksheet* yang berfungsi untuk menampung dan mengolah data. Secara default jumlah *sheet* yang ditampilkan ada 3 (tiga), yaitu *Sheet*1, *Sheet*2, dan *Sheet*3. Pengguna dapat menambah atau mengurangi *sheet,* sesuai dengan kebutuhan.

*Worksheet* merupakan lembar kerja yang berupa kolom dan baris. Satu sheet terdiri 16384 kolom dan 1048576 baris, di mana jumlah tersebut lebih besar dibandingkan dengan Excel versi sebelumnya. Nama kolom menggunakan **abjad** mulai dari kolom A sampai dengan XFD, dan nama baris menggunakan **angka** 1 sampai dengan 1048576. Perhatikanlah bagian-bagian yang terdapat pada lembar kerja Excel 2010 di Gambar 1.4.

- 1. *Cell***,** sebuah kotak kecil yang merupakan perpotongan antara kolom dan baris yang mempunyai nama. Pada gambar di atas merupakan perpotongan kolom C dan baris ke-4, maka *cell*-nya dinamakan *cell* C4.
- *2. Range Cell***,** merupakan kumpulan dari kolom, baris, dan *cell* yang tertampung pada *worksheet* atau *sheet*.
- 3. *Select All,* digunakan untuk memilih semua *cell* dalam satu *worksheet* atau *sheet*.
- 4. *Name Box***,** adalah suatu kotak yang menampilkan nama *cell* pada posisi aktif. Nama box ini juga dapat digunakan untuk menampung nama-nama *range* yang dibuat.

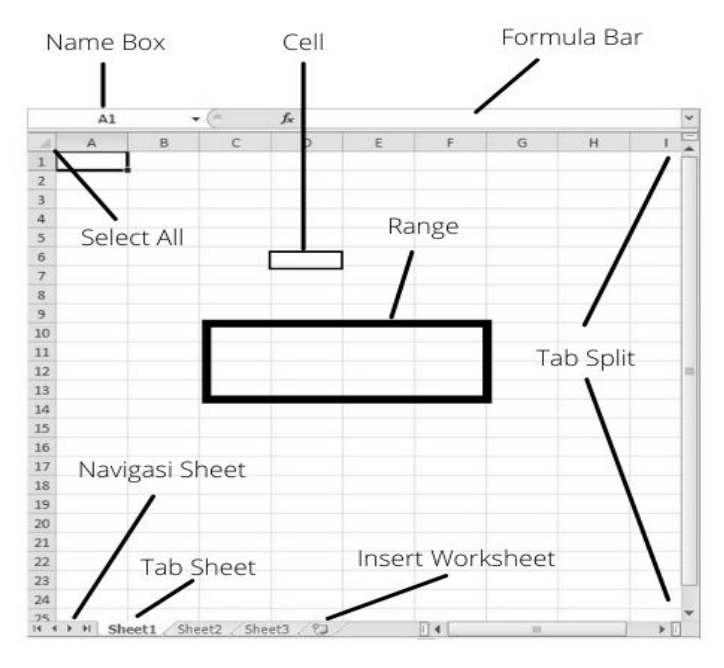

Gambar 1.4 Lembar Kerja Excel

- 5. *Formula Bar***,** merupakan sebuah area yang berfungsi untuk menampilkan atau memasukkan data *input* atau formula atau rumus.
- 6. *Insert Worksheet***,** merupakan tombol perintah yang digunakan untuk menambah *worksheet*.
- 7. *Tap Split***,** merupakan tuas pemisah yang terletak di antara *tab sheet* dengan batang penggulung *horizontal*. Geser tuas *tab split* untuk mengatur ukuran lebar bagian tab-tab *sheet* dengan bagian batang penggulung *horizontal.*
- 8. *Tab Sheet***,** merupakan tab yang menampung nama-nama *worksheet* atau *sheet* dalam Excel.
- 9. *Navigasi Sheet***,** merupakan *tools* perintah yang berfungsi untuk perpindahaan antarsheet aktif.

### **E. MENYIMPAN** *WORKBOOK*

*Workbook* yang sudah dibuat, karena telah selesai mengerjakan ataupun ingin melanjutkan di lain waktu, bisa disimpan dengan langkah-langkah berikut.

1. Klik tombol *File* di ujung kiri atas.

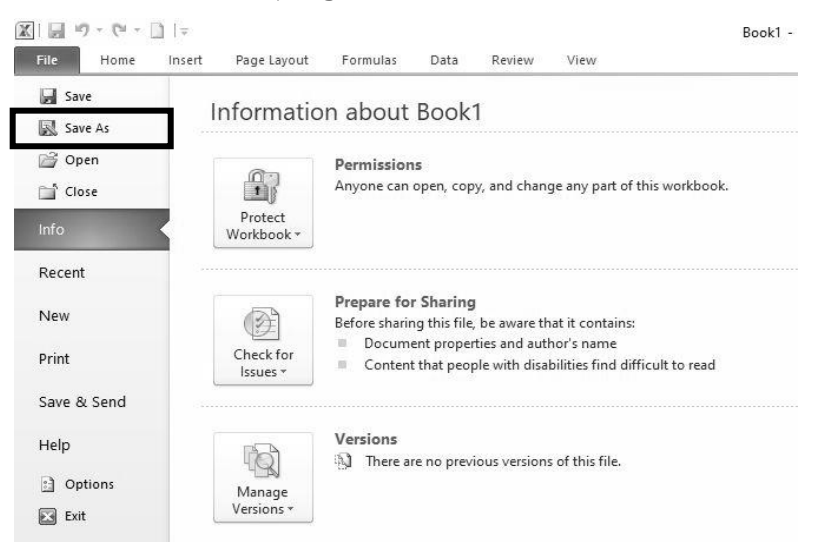

### Gambar 1.5 Langkah Penyimpanan File

2. Lalu pilih *Save As.*

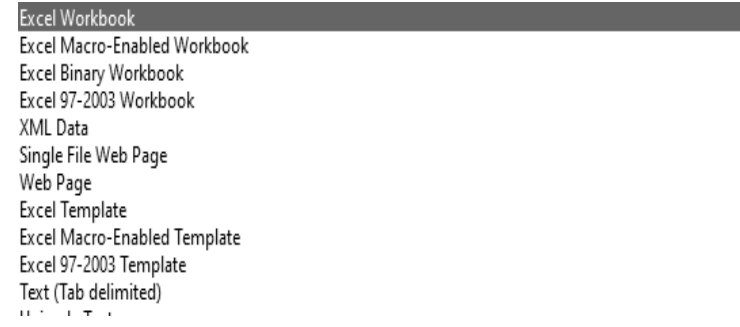

### Gambar 1.6 Pilihan Save As

3. Akun muncul beberapa pilihan untuk menyimpan. Biasanya, terdapat dua pilihan yang sering digunakan, yaitu *Excel*  *Workbook* untuk menyimpan *file* dalam format Office 2010 dan **Excel 97-2003** untuk menyimpan *file* excel dalam format yang dapat dibuka di Office Excel versi 2003 dan versi-versi sebelumnya.

- 4. Pada bagian *File Name***,** beri nama *file* yang diinginkan.
- *5.* Klik *Save.*

### **F. MEMBUKA** *WORKBOOK* **LAMA**

Untuk membuka *workbook* yang sudah pernah disimpan, ikutilah langkah-langkah berikut:

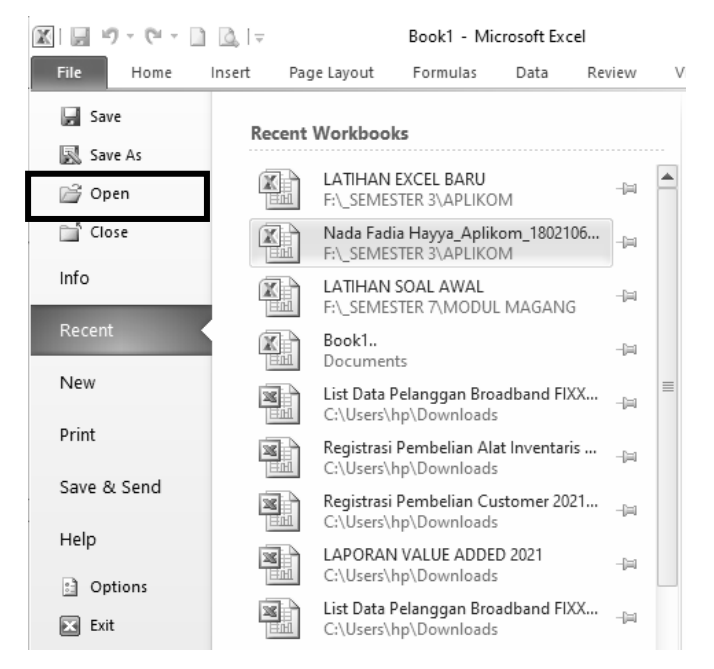

Gambar 1.7 *Recent Workbook*

- 1. Klik tombol *File* di ujung kiri atas.
- 2. Pilih dan klik *Open***.**
- 3. Pada *Recent Documents*, pilih nama *file* yang diinginkan.

Apabila *file* yang diinginkan tidak terdapat pada *Recent Documents* maka,

- 1. Klik *Open* dan kotak dialog *Open* akan terbuka.
- 2. Cari nama *file* yang diinginkan pada daftar *file.* Klik *file*-nya.
- 3. Klik *Open*.

### **G. MENUTUP PROGRAM EXCEL 2010**

Program Excel 2010 yang telah selesai dikerjakan dapat ditutup dengan cara berikut.

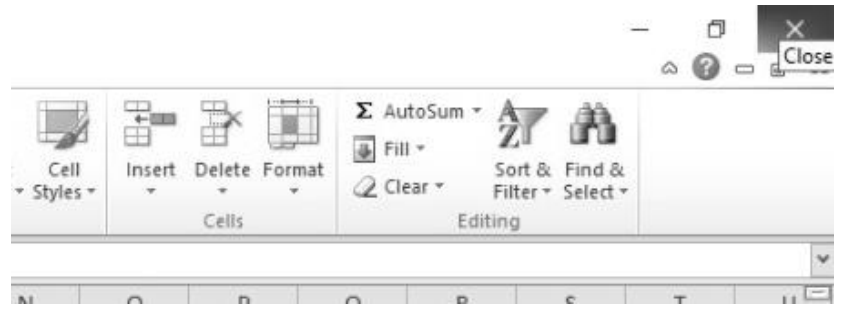

Gambar 1.8 Tombol *Close*

- 1. Klik tombol *File* di ujung kiri atas
- 2. Klik *Exit* **Excel**

Kita juga dapat melakukan dengan langkah paling sederhana, yaitu dengan klik tombol silang pada sudut kanan atas.